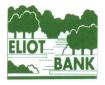

## The Eliot Bank and Gordonbrock Schools Federation

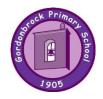

## **ACCESSING GOOGLE CLASSROOM**

There are two ways to access Google Classroom:

1) Click on the **Google Classroom tab** on our <a href="https://homepage">homepage</a> and enter your child's username and password.

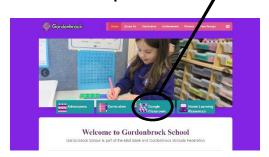

2) Type 'google classroom' into your web browser and follow the link.

Sign in with your child's **username@gordonbrock.lewisham.sch.uk** (<u>not Igflmail.net</u>) and password. (You can also download the Google Classroom app to your iPad, tablet or phone).

For children who have not access Google Classroom before, they must 'accept' the invitation that they have been sent to their classroom. Once accepted, they are in their classroom and will be able to view any messages that the teacher has written, and the assignments that they have been set.

If this is the first time your child has logged into Google Classroom, there are prompts that explain how to use it. There are also many tutorials and videos online that you can watch at in order to learn more about how to use Google Classrooms.

## **Experiencing difficulties?**

If you are experiencing problems signing in, it might be because you are signed in with your own Gmail account.

Please make sure that you are logged out from your own account first, as only then can your child log in with their own credentials. Then, please follow the link below:

## https://classroom.google.com/h

In the email box, you will need to enter your child's username directly followed by @gordonbrock.lewisham.sch.uk, so it looks like an email address. You then need to press 'NEXT', where you will be prompted to enter your child's password. This process should take your child straight to their 'classroom'.

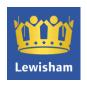

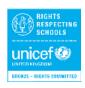

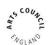

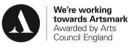

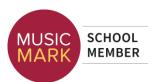

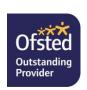